# Learning Management System (LMS)

Panduan Mahasiswa

SEKOLAH TINGGI TEKNOLOGI INDONESIA TANJUNGPINANG JL. POMPA AIR NO. 28 – TANJUNGPINANG

#### **PENDAHULUAN**

Sistem pembelajaran tradisional dilaksanakan sejak dulu dan terus berkembang hingga saat ini dengan tujuan memenuhi kegiatan pembelajaran dan pengajaran. Kebutuhan akan pembelajaran saat ini tersebar hingga ke berbagai daerah yang terpisah. Metode konvensional ini memiliki keterbatasan tempat dan waktu dalam pelaksanaannya seiring meningkatnya kebutuhan akan kegiatan pembelajaran.

Seperti yang kita ketahui saat ini, dunia sedang mengalami pandemi yang disebabkan oleh Coronavirus (COVID-19). Sejak tanggal 11 Maret 2020 setelah WHO menetapkan status pandemi, protokol kesehatan wajib untuk diikuti seluruh negara dan setiap negara juga menerapkan kebijakannya sendiri guna memutus rantai penyebaran virus COVID-19 ini. Banyak sektor terdampat yang disebabkan oleh pandemi ini, salah satunya yaitu pendidikan.

Pada tanggal 16 Maret 2020 pemerintah memutuskan agar belajar dari rumah. Dalam praktiknya, proses belajar mengajar di rumah, pelajar dan pengajar dibantu dengan aplikasi belajar online. *Elearning* merujuk pada penggunaan teknologi internet untuk mengirimkan serangkaian solusi yang dapat meningkatkan pengetahuan dan keterampilan. Istilah *elearning* merupakan istilah yang umumnya digunakan dalam bisnis. "*Elearning*" adalah istilah yang paling baru pada sistem pendidikan jarak jauh (*distance education*) dan istilah ini diperuntukkan bagi pembelajaran secara elektronik termasuk media komputer dan telekomunikasi.

Dalam upaya meningkatkan kualitas pembelajaran, Sekolah Tinggi Teknologi Indonesia Tanjungpinang (STT Indonesia Tanjungpinang) telah membangun sistem *Elearning* yang diimplementasikan dengan paradigma pembelajaran online terpadu menggunakan LMS (Learning Management System) yang sangat terkenal yaitu Moodle. Sistem E-learning ini telah berfungsi sebagaimana mestinya dan dapat diakses melalui URL elearning.sttindonesia.ac.id.

Dengan adanya sistem *Elearning* ini para dosen dapat mengelola materi perkuliahan, menyusun silabus, meng-*upload* materi perkuliahan, memberikan/menerima tugas mahasiswa, membuat tes/latihan, memberikan nilai, memonitor keaktifan mahasiswa, mengolah nilai mahasiswa, berinteraksi dengan mahasiswa dan sesama dosen melalui forum diskusi dan chat, serta fasilitas-fasilitas lainnya.

#### **BAB I**

#### **BAB II**

### **PERANGKAT YANG DIBUTUHKAN**

2.1. Kebutuhan Perangkat Lunak

Perangkat lunak yang dibutuhkan untuk menjalankan LMS adalah sebagai berikut:

- a. Sistem operasi windows (7 ke atas), linux, macOS.
- b. Browser (Chrome, Mozilla Firefox, Microsoft Edge, Safari, dan sejenisnya).
- 2.2. Kebutuhan Perangkat Keras

Perangkat keras yang dibutuhkan untuk menjalankan LMS adalah sebagai berikut:

- a. Komputer dengan spesifikasi prosesor Dual Core
- b. RAM 2GB
- c. Mouse
- d. Keyboad

#### **BAB III**

#### **MANU DAN CARA PENGGUNAAN**

3.1 Cara mengakses aplikasi

Aplikasi LMS berbasis web sehingga dapat diakses secara online. Untuk mengakses aplikasi ini dibutuhkan koneksi internet dan browser (Chrome, Mozilla Firefox, Microsoft Edge, Safari, dll). Langkah untuk mengaksesnya sebagai berikut:

- a. Buka browser
- b. Pada halaman url browser ketikkan **elearning.sttindonesia.ac.id**, seperti gambar berikut:

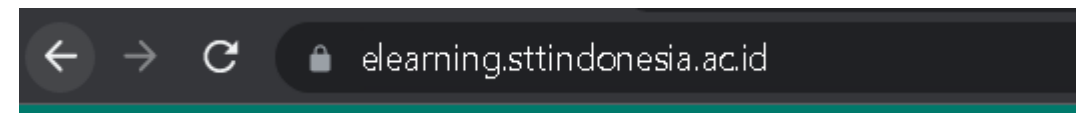

- c. Secara otomatis akan diarahkan ke halaman Login.
- 3.2 Halaman Login

Halaman Login digunakan untuk masuk ke dalam sistem LMS. Gunakan akun yang sudah terdaftar pada LMS, hubungi bagian Akademik jika belum memiliki akun.

# Elearning STT Indonesia Tanjungpinang

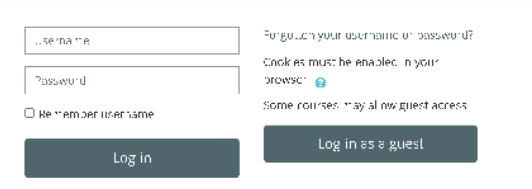

3.3 Halaman Dashboard Content

Halaman Dashboard menampilkan seluruh kelas perkuliahan yang tersedia.

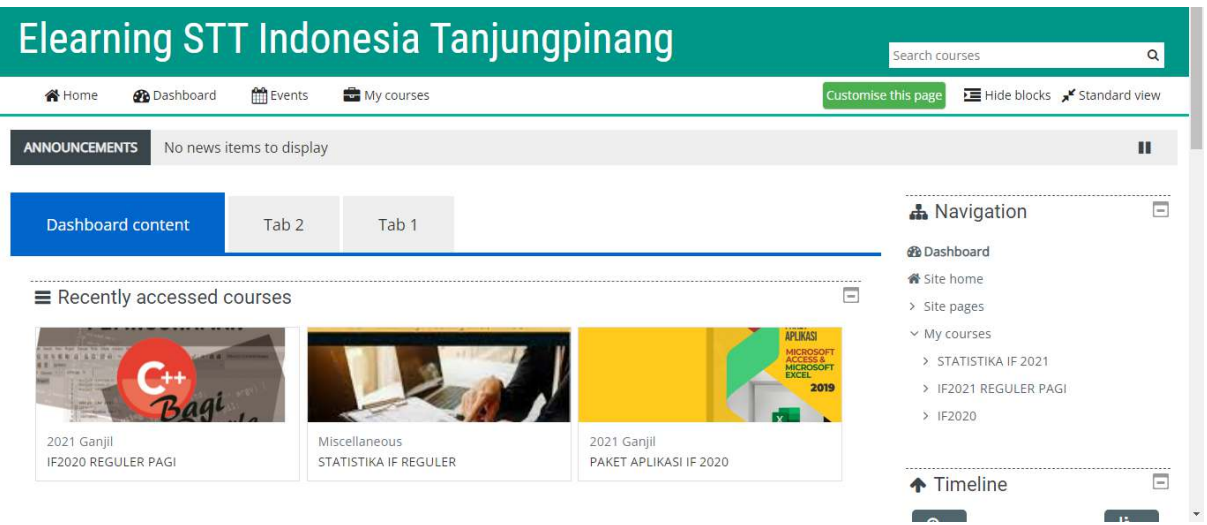

### 3.4 Course Content

Course content berisikan topik-topik perkuliahan selama satu semester. File yang terlampir disetiap topik bisa di download dengan cara **klik file** yang diinginkan.

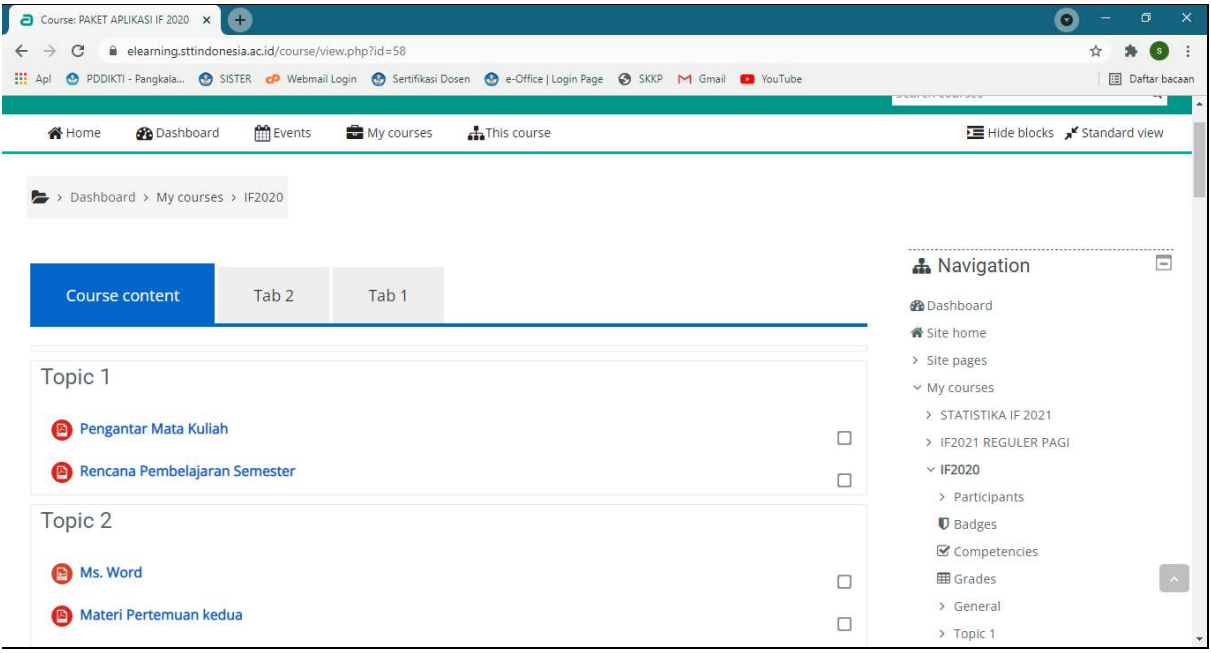

## 3.5 Menu Submit Tugas

Pilih submission atau tugas pada topik matakuliah, akan muncul tampilan detail tugas dan tombol submission seperti gambar berikut:

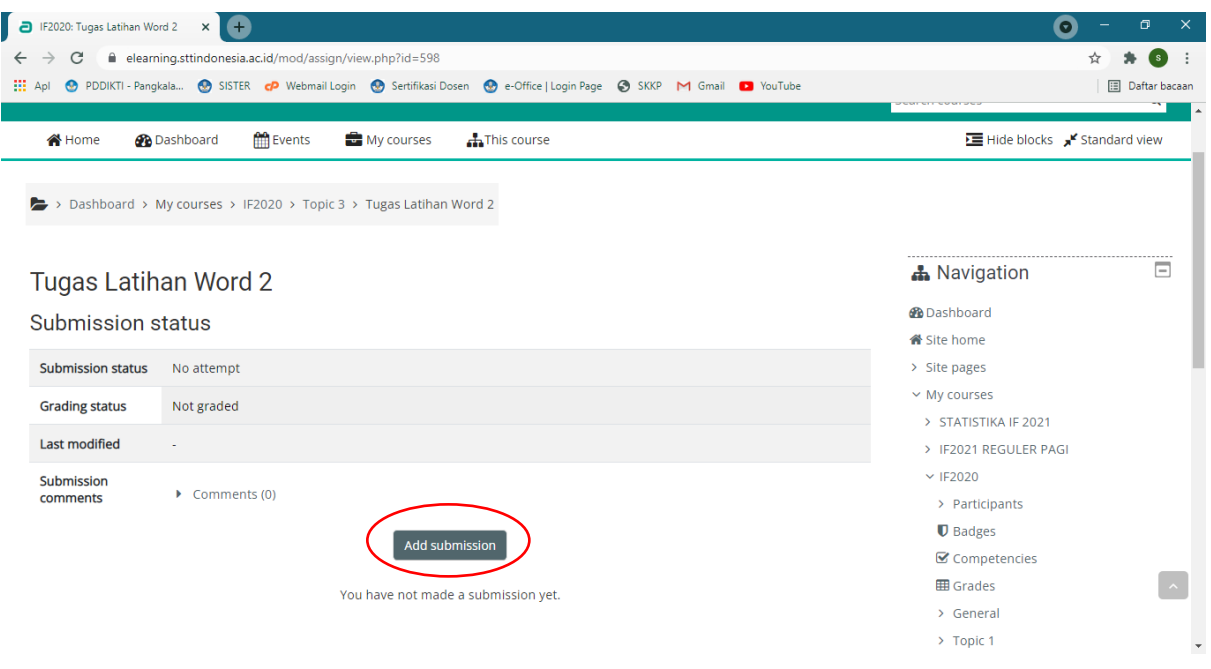

### 3.6 Detail Submit Tugas

Pada menu submit pilih file atau *drag and drop* file tugas yang akan diupload, lalu

#### pilih **save changes**.

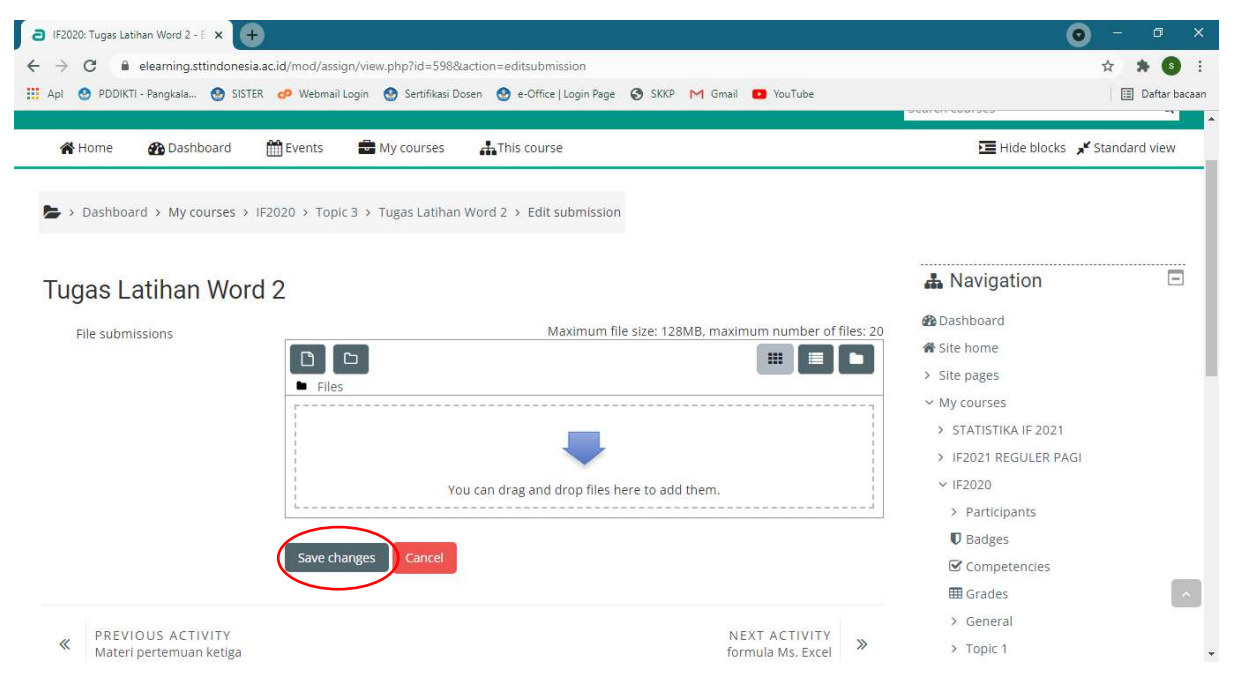